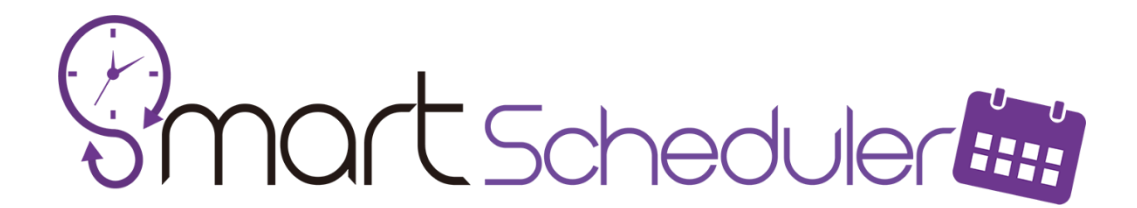

# Cloud Management Guide

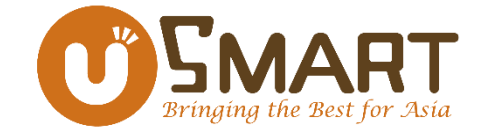

## Preliminary Preparation

- 1. At least have 2 computers with SmartScheduler installed, and the activated serial numbers must be the same. Note: If there were 2 different SmartScheduler serial numbers, please refer to [\[Smart\\_Scheduler\\_Advertising\\_Software\\_English\\_Manual.pdf\]](https://usmartscheduler.s3-ap-northeast-1.amazonaws.com/Smart_Scheduler_Advertising_Software_English_Manual.pdf) to merge the serial numbers.
- 2. Sign up for a Google Drive or OneDrive account.
- 3. Install a Cloud Drive software, such as Google's "Backup and Sync" Windows version.

**Google Drive Desktop Download Link:** <https://www.google.com/drive/download/>

# Set up Google Cloud Folder

Step 1. Select [Sign in]

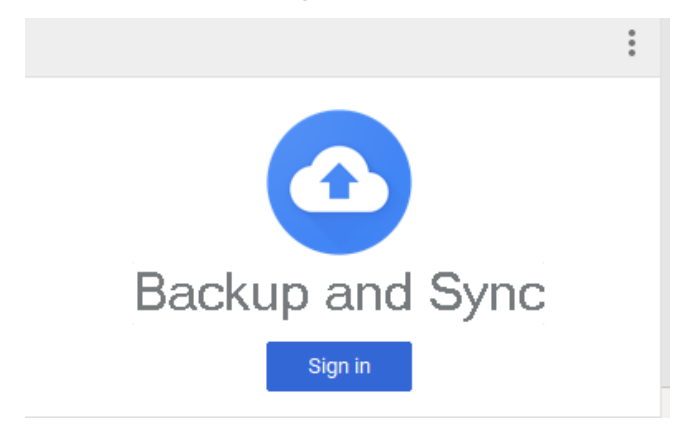

#### Step 2. Select [Get Started]

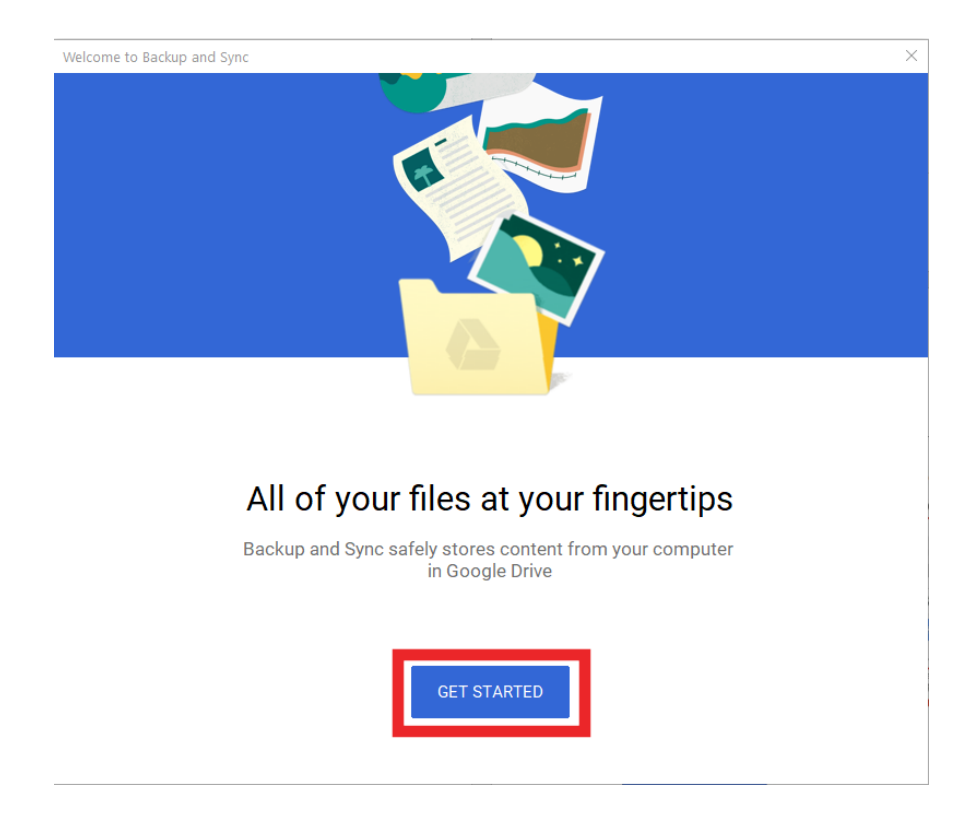

#### Step 3. Enter your Google account and Password

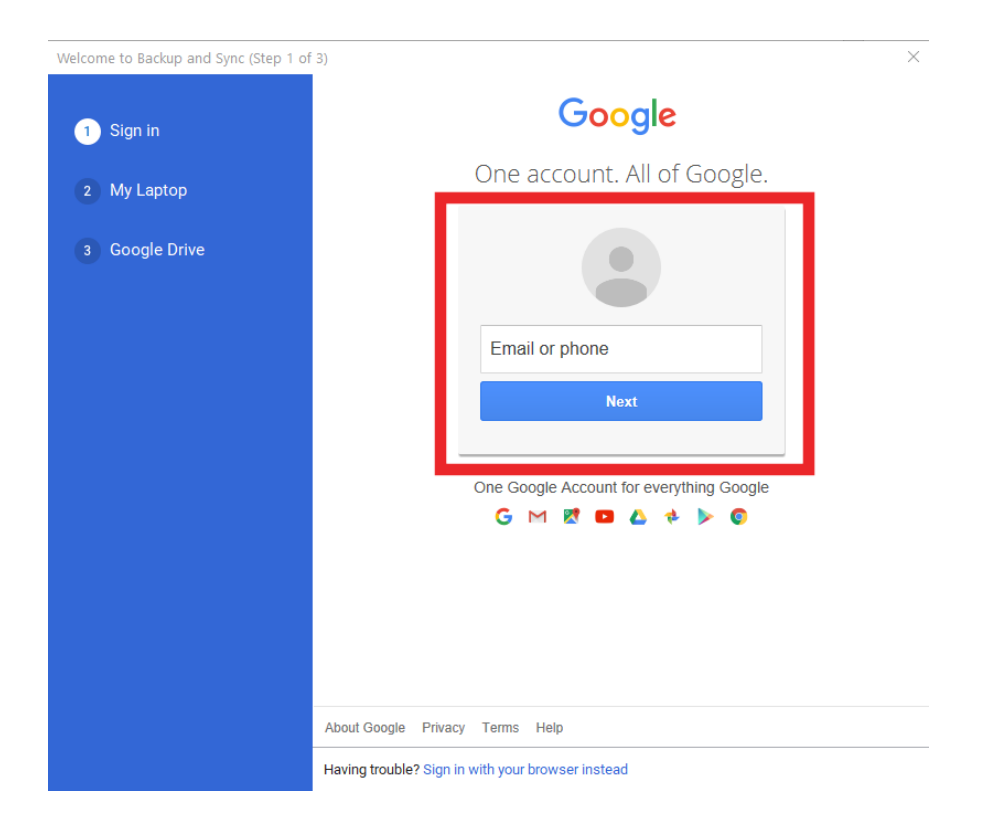

Step 4. Since we only want to synchronize the data of SmartScheduler, by default, uncheck the synchronization options of Desktop, Documents, Pictures, and click [NEXT] after completing the settings.

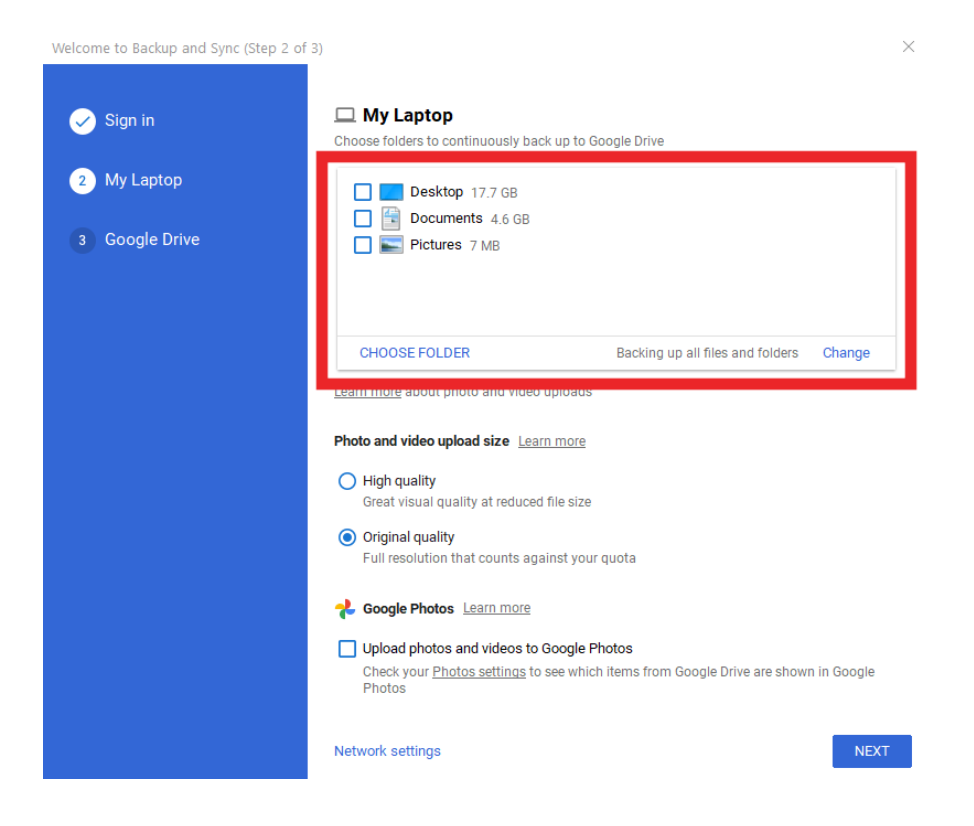

Step 5. Directly use Google's default folder location, and click [START] to complete the synchronization settings of Google Drive.

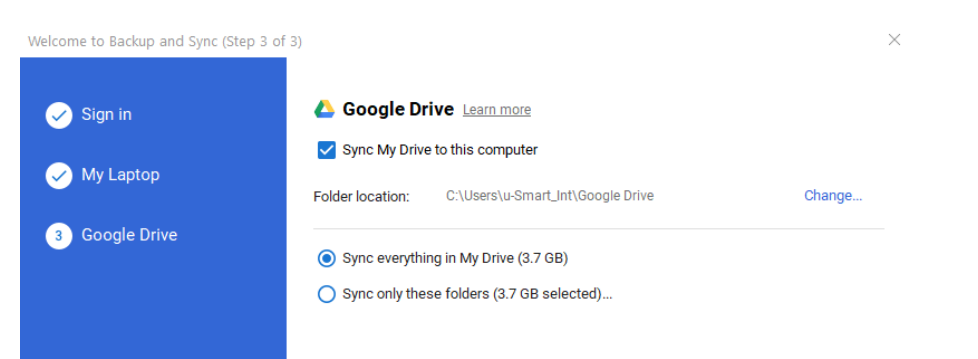

**Note: must install Google Drive software for Desktop (Backup and Sync) and log in to the same Google account if you want to synchronize SmartScheduler to other PC(s).**

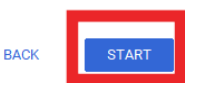

### **SmartScheduler Cloud Management Settings**

Case Study:

if we want to do the settings like schedule the playlist or advertising on Computer A in the office and the Computer B will be set up in the halls, food courts or shops.

So, Computer B is only for playback, we can set up Computer B first.

**Attention: the serial numbers of SmartScheduler that activated on Computer A and Computer B must be the same.**

### **Setting up on Computer B:**

Step 1. Select [*Cloud Management*] in SmartScheduler.

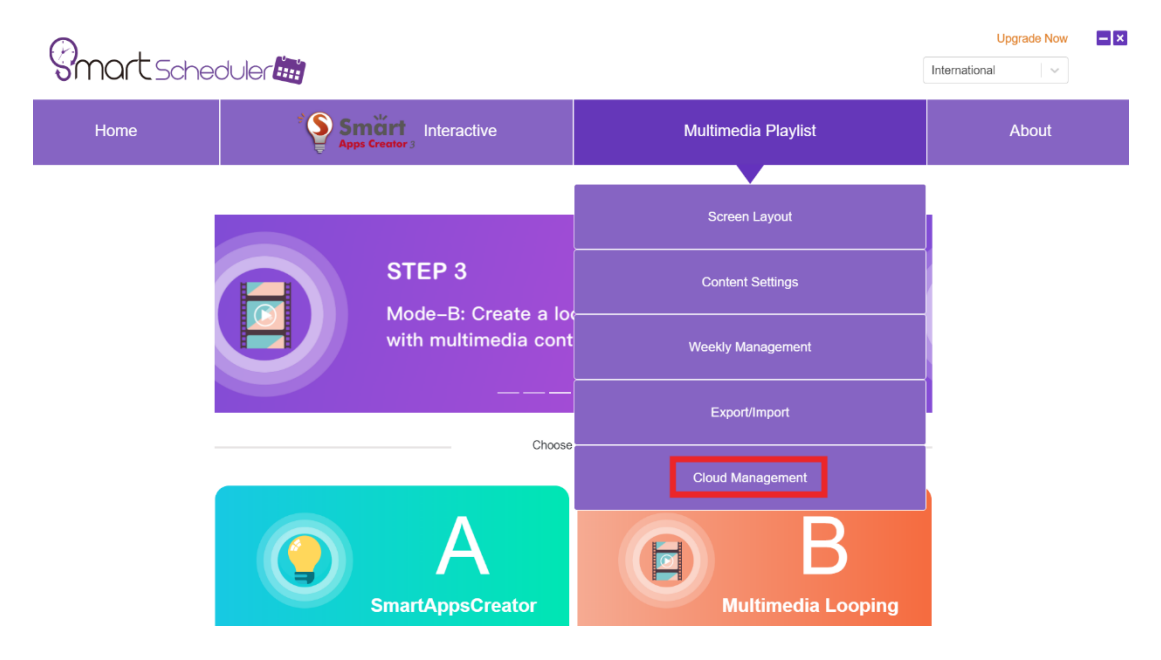

Step 2. Select the Google Cloud Drive Folder that we just set up.

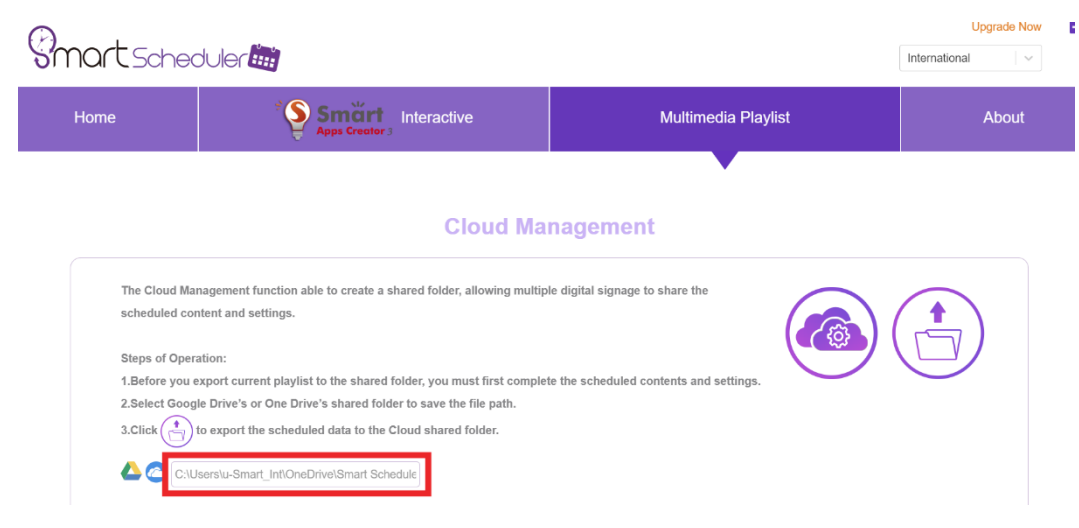

Step 3. Done – Computer B can be placed in halls, food courts, shops or anywhere you want now. Please turn it on and launch SmartScheduler software to stand by.

### **Setting up on Computer A:**

Step 1. Select [*Cloud Management*] in SmartScheduler.

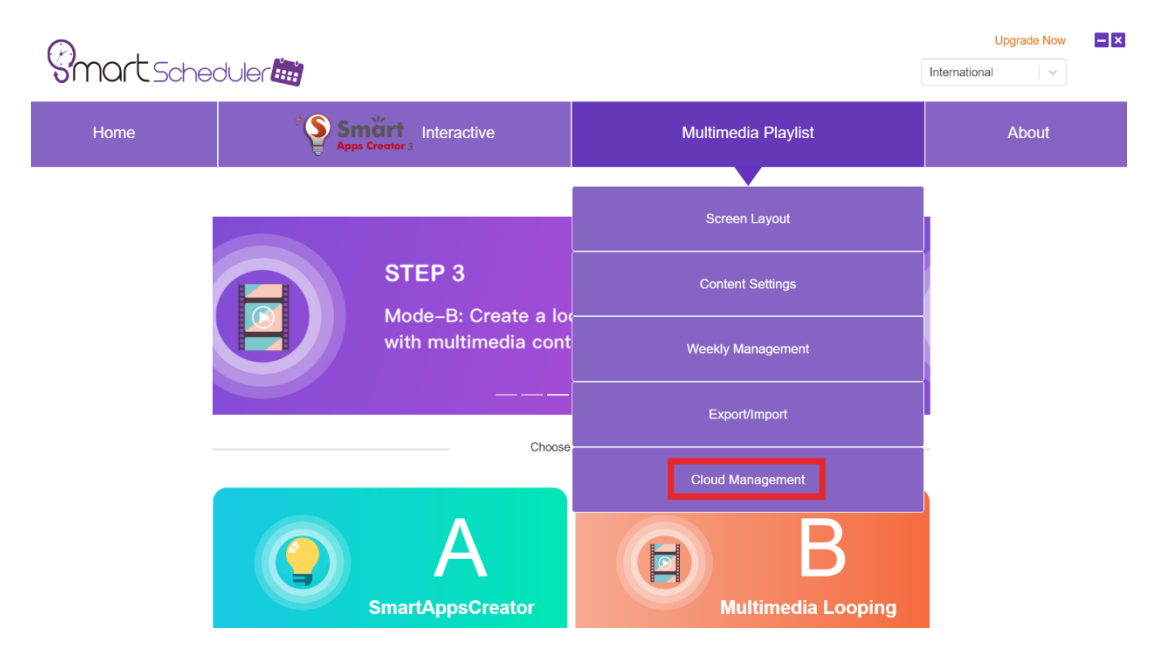

Step 2. Select the Google Cloud Drive Folder that we just set up.

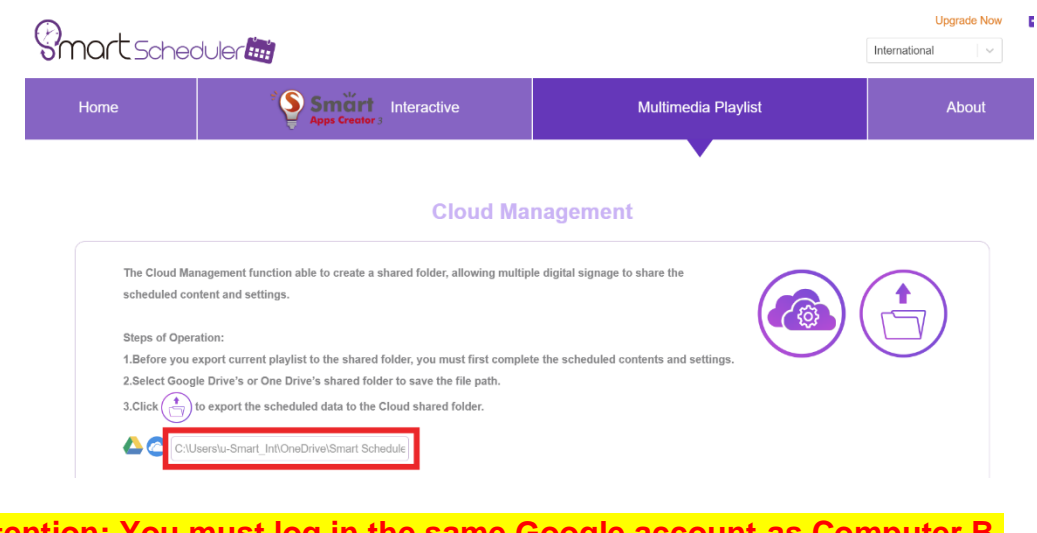

**Attention: You must log in the same Google account as Computer B.**

Step 3. To know more about the step-by-step manual setting up the playlists and schedules, please refer to the [\[Smart\\_Scheduler\\_Advertising\\_Software\\_English\\_Manual.pdf\]](https://usmartscheduler.s3-ap-northeast-1.amazonaws.com/Smart_Scheduler_Advertising_Software_English_Manual.pdf) to learn more info.

Step 4. After setting up the playlists and schedules, please select the [*Upload*] icon to upload the settings, images and videos to Google Cloud Drive Folder.

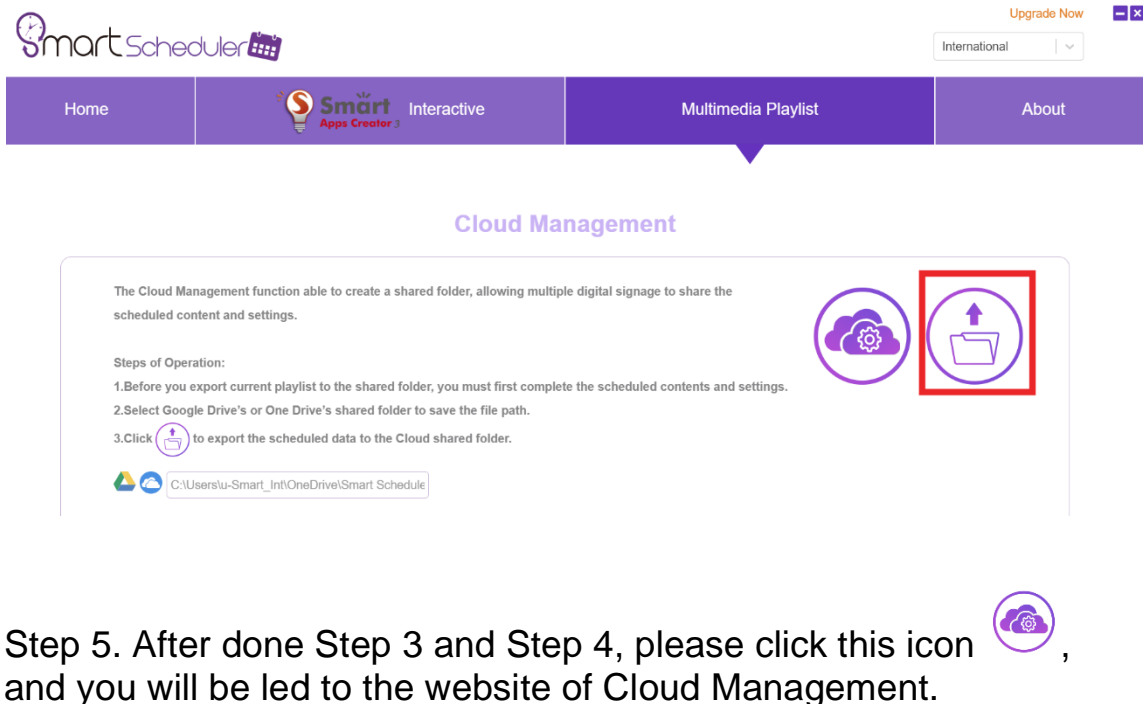

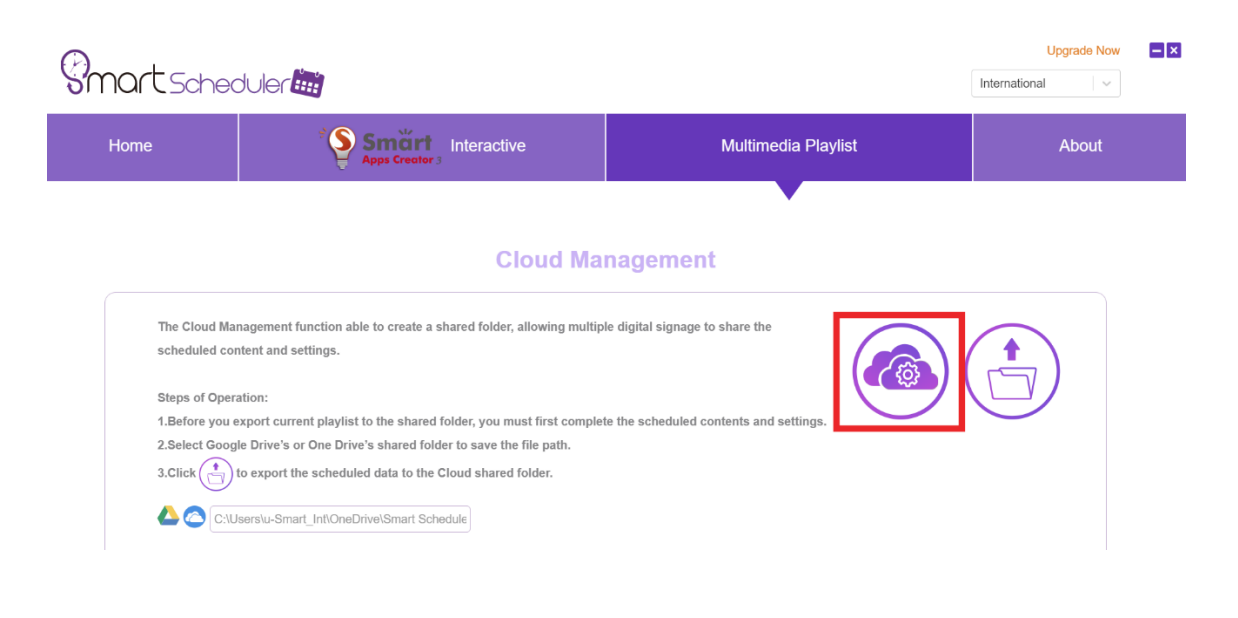

Step 6. For first-time login user, please enter the SmartScheduler serial number to log in. After logging in to the system, you may set a Passcode to fast login. please refer to the

[\[Smart\\_Scheduler\\_Advertising\\_Software\\_English\\_Manual.pdf\]](https://usmartscheduler.s3-ap-northeast-1.amazonaws.com/Smart_Scheduler_Advertising_Software_English_Manual.pdf) to learn more info.

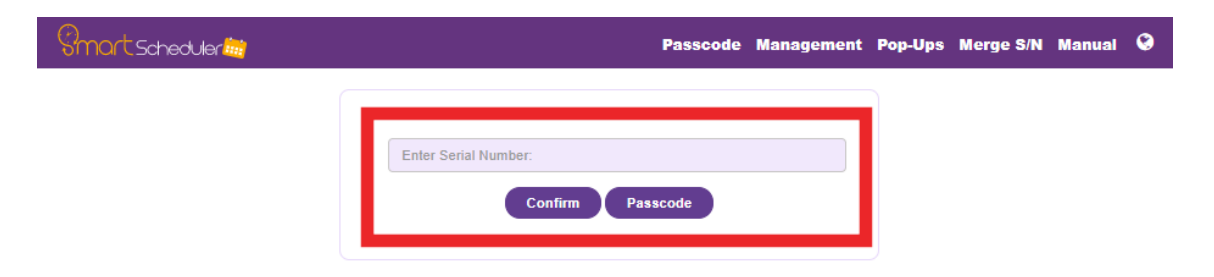

Step 7. Select the [Play Now] button of Computer B.

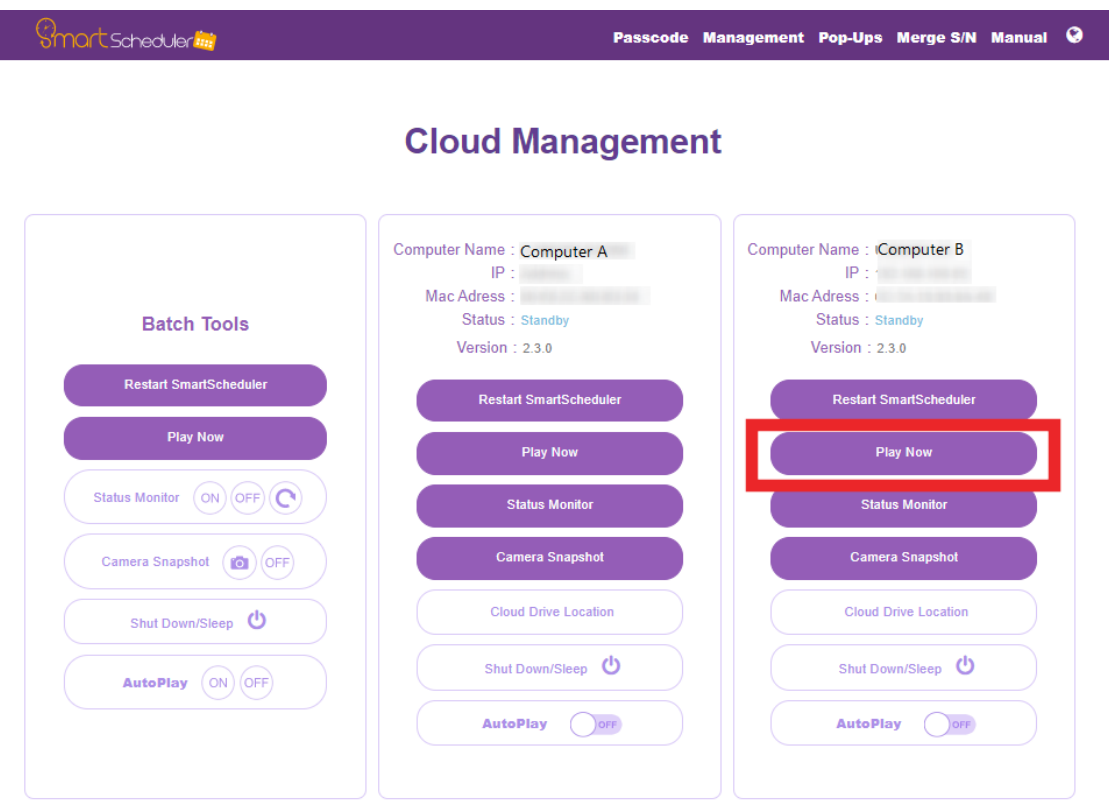

By this time, the data, playlist and schedulers will be synced to Computer B's Google Cloud Drive Folder, which will be shown as [*Updating*], after done updating the information, Computer B will start playing the contents.